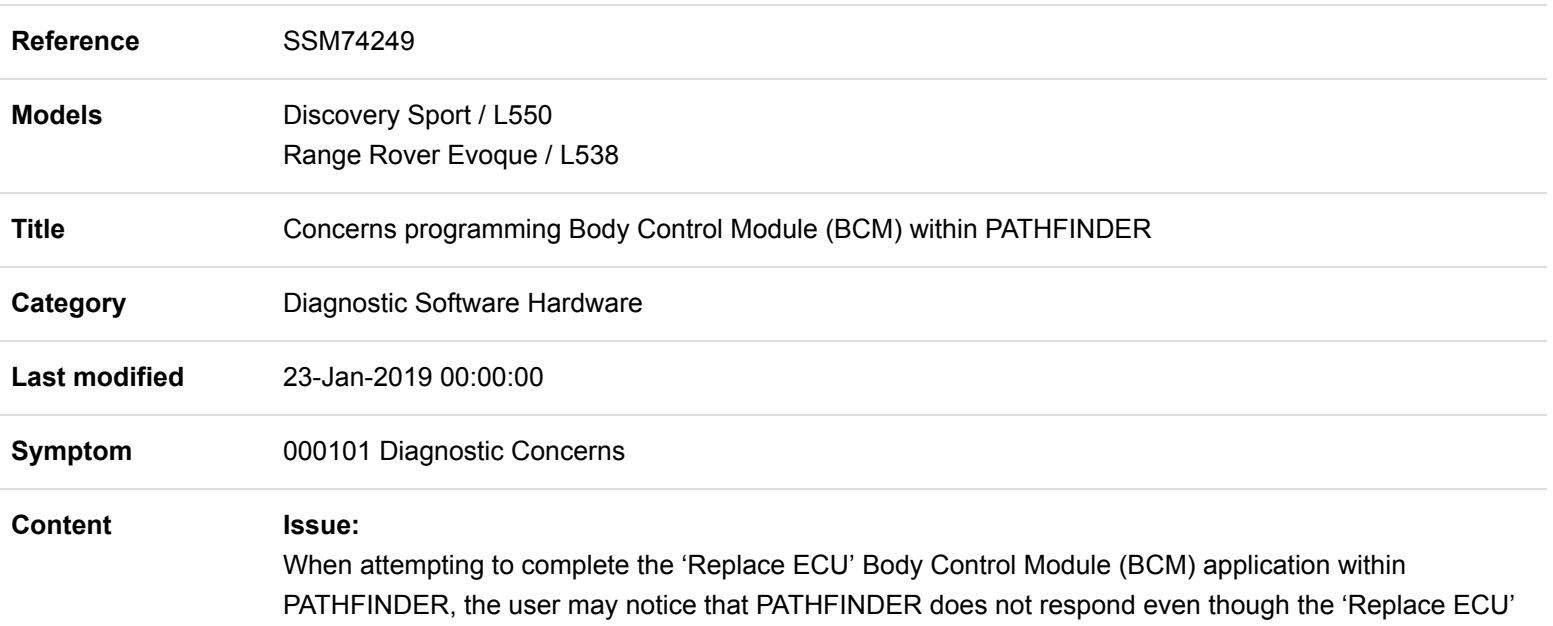

## **Important Note:**

button has been selected.

- To prevent the BCM from being corrupted, DO NOT select any other button within PATHFINDER after the replace button has been selected.
- If the BCM is already corrupt, complete the instructions within the 'Action' section of this communication.

## **Cause:**

The new BCM is supplied with a blank Car Configuration File (CCF) PATHFINDER is not currently able to handle this scenario, this creates a 2 minute delay in progressing the application.

### **Action:**

#### **Important Note:**

**The 'ACTION' instructions below, should ONLY be used when a concern has been experienced matching the detail in the 'ISSUE' statement.**

**Completing the 'ACTION' instructions may cause a failure if the manual patch is not required.**

## **ACTION:**

This workaround will load a software file to the Jaguar Land Rover Approved Diagnostic Equipment using the Manual Patch Update process.

# **WARNING; DO NOT Restart the JLR Approved Diagnostic Equipment until the manual patch has been used as the manual patch is removed on restart of the JLR Approved Diagnostic Equipment.**

1. Select 'Manual Patch' Icon on the Application Launcher screen. Make sure that both Symptom Driven Diagnostics (SDD) and PATHFINDER are closed before opening the Manual Patch downloader.

- 2. A pop-up will be displayed for Manual Patch downloader.
- 3. Enter '**MP\_PF\_C0014**' in the Patch Name field.
- 4. Select 'Start'.
- 5. The Manual Patch downloader will then download the manual patch.
- 6. When the patch download has completed, a message will be displayed, asking the user to confirm that the application can run the manual patch. Select 'Yes'.
- 7. When complete, the following message will be displayed: 'Successfully downloaded and started manual patch. Please make sure that the patch has installed successfully.' NOTE: This message will end after 10 seconds.
- 8. Start a new PATHFINDER session.
- 9. Open the ECU diagnostics menu.
- 10. Open the BCM menu.
- 11. Select 'Update ECU' and allow the update to complete.
- 12. Open the 'service' menu.
- 13. Complete the application 'select CCF' and select 'as-built'.
- 14. Open the ECU diagnostics menu.
- 15. Open the BCM menu
- 16. Select 'Replace ECU'.
- 17. Restart the JLR Approved Diagnostic Equipment.

Technicians - Please rate this SSM and provide comments so that future communications can be improved.

1 = Poor – Basic information provided – The SSM does not help me resolve the customer concern.

3 = Average – Adequate information provided – The SSM partially helps me resolve the customer concern.

5 = Excellent – All required information provided to resolve the customer concern.